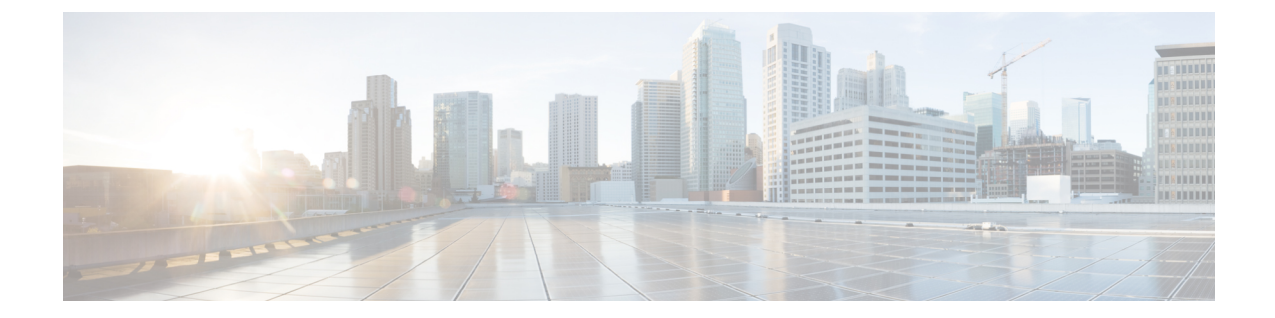

# アクティベーション コードによるデバイ スのオンボーディング

- アクティベーション コードの概要 (1 ページ)
- アクティベーション コードの前提条件 (4 ページ)
- オンプレミス モードでのアクティベーション コードを使用したデバイスのオンボーディ ングのタスクフロー (4 ページ)
- デバイス オンボーディング タスク フロー(モバイルおよびリモートアクセスモード)  $(12 \times -3)$
- アクティベーションコードの追加タスク (15 ページ)
- アクティベーション コードの使用例 (16 ページ)

### アクティベーション コードの概要

アクティベーションコードにより、新しくプロビジョニングされた電話機が簡単にプロビジョ ニングされます。アクティベーション コードは、1 回だけ使用できる 16 桁の値であり、電話 機を登録する際にユーザが電話機に入力する必要がああります。アクティベーション コード は、電話機のプロビジョニングとオンボーディングを効率化する方法であり、管理者が手動で 個々の電話機の MAC アドレスを収集して入力する必要がありません。これは自動登録の代替 となるシンプルな方法法であり、この方法で多数の電話機のプロビジョニング、1 台の電話機 のプロビジョニング、または既存の電話機の再登録も可能です。

モバイルおよびリモートアクセスに準拠したデバイスを使用して、アクティベーションコード による登録をモバイルおよびリモートアクセス経由で簡単かつ安全に実行することもできま す。

アクティベーションコードデバイスのオンボードは、次のモードで動作します。

- オンプレミス
- モバイルアンドリモートアクセス (MRA)

アクティベーション コードには次の利点があります。

• アクティベーションコードを使用したオンボーディングによって、新しくプロビジョニン グされた電話機または信頼されていない電話機すべてについて、それぞれのManufacturing Installed Certificate (MIC) の評価と検証を Unified Communications Manager に実行させるこ とができます。

- オンボードアクティビティを実行するには、シスコの製造 ルート証明書が CallManager 信頼ストアに存在している必要 があります。 (注)
	- 実際の MAC アドレスを手動で入力する必要はありません。管理者はダミーの MAC アド レスを使用することができ、電話機は登録時に実際の MAC アドレスを使用して設定を自 動的に更新します。
	- 電話名を BAT から SEP に変換するために、タップなどの IVR を導入する必要はありませ  $h_{\rm o}$

[アクティベーション可能状態になっている電話機を表示(Show Phone Ready To Activate)] エ ンタープライズパラメータがTrueに設定されている場合、電話機のユーザは、セルフケアポー タルを使用してアクティベーションコードを取得できます。それ以外の場合は、管理者が電話 機のユーザにコードを提供する必要があります。

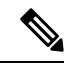

BAT MACアドレスを使用してプロビジョニングすると、アクティベーションコードはそ の電話機モデルに関連付けられます。BAT MAC は、「BAT」で始まるデバイス名への参 照であり、その後に、MAC アドレスのように見えるランダムな 12 桁の 16 進数が続きま す。空白のMACアドレスフィールドを使用してデバイス設定ページを保存すると、この 形式のランダムな名前が作成されます。電話機をアクティブ化するには、電話機のモデ ルに一致するアクティベーションコードを入力する必要があります。 (注)

セキュリティを強化するために、電話機の実際のMACアドレスを使用して電話機をプロ ビジョニングできます。このオプションでは、管理者がプロビジョニング時に個々の電 話機のMACアドレスを収集して入力する必要があるため、設定項目が多くなりますが、 ユーザが電話機の実際の MAC アドレスと一致するアクティベーション コードを入力す る必要があるため、セキュリティが向上します。

### オンプレミス モードでのオンボーディングのプロセス フロー

次に、されている場合に、アクティベーションコードを使用して新しい電話機をオンボードす るプロセスフローを示します。

**1.** 管理者は、ユーザがオンボードのアクティベーションコードを入力するように設定を設定 します。

- **2.** 管理者が電話機をプロビジョニングして設定します。BAT MAC アドレスが使用されてい る場合、管理者は実際の MAC アドレスを入力しません。
- **3.** 電話機は、DHCP opt 150 を介して、または電話機の設定で設定されている代替 TFTP から TFTP の IP アドレスを取得します。電話機は XMLDefault ファイルをダウンロードし、ア クティベーションコードが使用中であることを検出します。
- **4.** ユーザが電話機のアクティベーションコードを入力します。
- **5.** 電話機は、アクティベーションコードと製造元でインストールされた証明書を使用して Cisco Unified Communications Manager を認証します。
- **6.** Cisco Unified Communications Manager は、実際の MAC アドレスを使用してデバイス設定 を更新します。TFTP サーバは、電話機のデバイス設定を検知し、電話機を登録できるよ うにします。デバイス登録は最大で5分間可能であることに注意してください。

 $\label{eq:1} \bigotimes_{\mathbb{Z}} \mathbb{Z}_{\mathbb{Z}}$ 

オンプレミスでのアクティベーションコードによるオンボーディングのために、デフォ ルトの通信マネージャグループに追加のサブスクライバを含めておくことをお勧めしま す。追加のサブスクライバが存在しない場合、デフォルトの通信マネージャグループ内 のノードが停止すると、オンボーディングの問題が発生する可能性があります。 (注)

### モバイルおよびリモートアクセスモードでのオンボーディングプロセ ス フロー

以下は、モバイルおよびリモートアクセスモードを使用する場合に、アクティベーションコー ドによる新しい電話機のオンボーディングを実行するプロセスフローを示しています。

- **1.** 管理者は、クラウド/ハイブリッド通信を設定してCiscoCloudを使用したアクティベーショ ンコードによるオンボーディングを有効化し、モバイルおよびリモートアクセスアクティ ベーション ドメインを指定します。
- **2.** また、必要に応じて追加のモバイルおよびリモートアクセス サービス ドメインを設定し ます。
- **3.** 管理者は、MACアドレス(BAT、AXL、GUI)を指定せずに完全なデバイス設定を作成し ます。デバイス名は、ランダムな BAT MAC アドレスになります。
- **4.** 管理者が、このデバイスのアクティベーション コードを要求します。デバイスアクティ ベーションサービスは、クラウドベースのデバイスアクティベーションサービスからコー ドを要求します。
- **5.** ユーザはセルフケアポータルからコードを取得できます。または、管理者がそのコードを ユーザに送信することもできます。
- **6.** ユーザが電話機の電源を投入し、アクティベーションコードを入力します。
- **7.** 電話機が、クラウドからExpresswayのロケーションを学習し、モバイルおよびリモートア クセスまたは Cisco Unified Communications Manager に対して認証します。
- **8.** デバイス アクティベーション サービスが、電話機の MAC アドレスでデータベース内のデ バイス設定を更新します。

これで電話機は、TFTP に登録して通常のモバイルおよびリモートアクセスなどの電話機 固有の構成ファイルを取得し、Cisco Unified Communications Manager に登録できるように なりました。

- (注)
	- 在宅勤務のリモートユーザー向けに安全なソリューションを提供するには、TRP ではな くExpressway の モバイルおよびリモートアクセスが推奨ソリューションです。

## アクティベーション コードの前提条件

リリース 12.5(1) では、次の Cisco IP Phone モデルでアクティベーション コードによるオンボー ディングがサポートされます。7811、7821、7832、7841、7861、8811、8841、8845、8851、 8851NR、8861、8865、および 8865NR。

さらに、リリース 12.5(1)SU1 では、次の Cisco IP 電話モデルがサポートされます。8832 およ び 8832NR

セルフケアポータル

ユーザにセルフケアポータルを使用して電話をオンボードさせる場合は、ユーザがアクセスで きるようにポータルを事前にセットアップする必要があります。詳細については、『*Cisco UnifiedCommunications Manager*機能設定ガイド』の「セルフケアポータル」の章を参照してく ださい。

# オンプレミスモードでのアクティベーションコードを使 用したデバイスのオンボーディングのタスクフロー

アクティベーションコードを使用して新しい電話をオンボードするには、次のタスクを実行し ます。

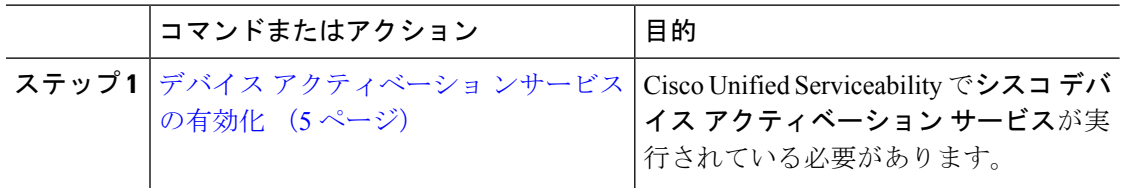

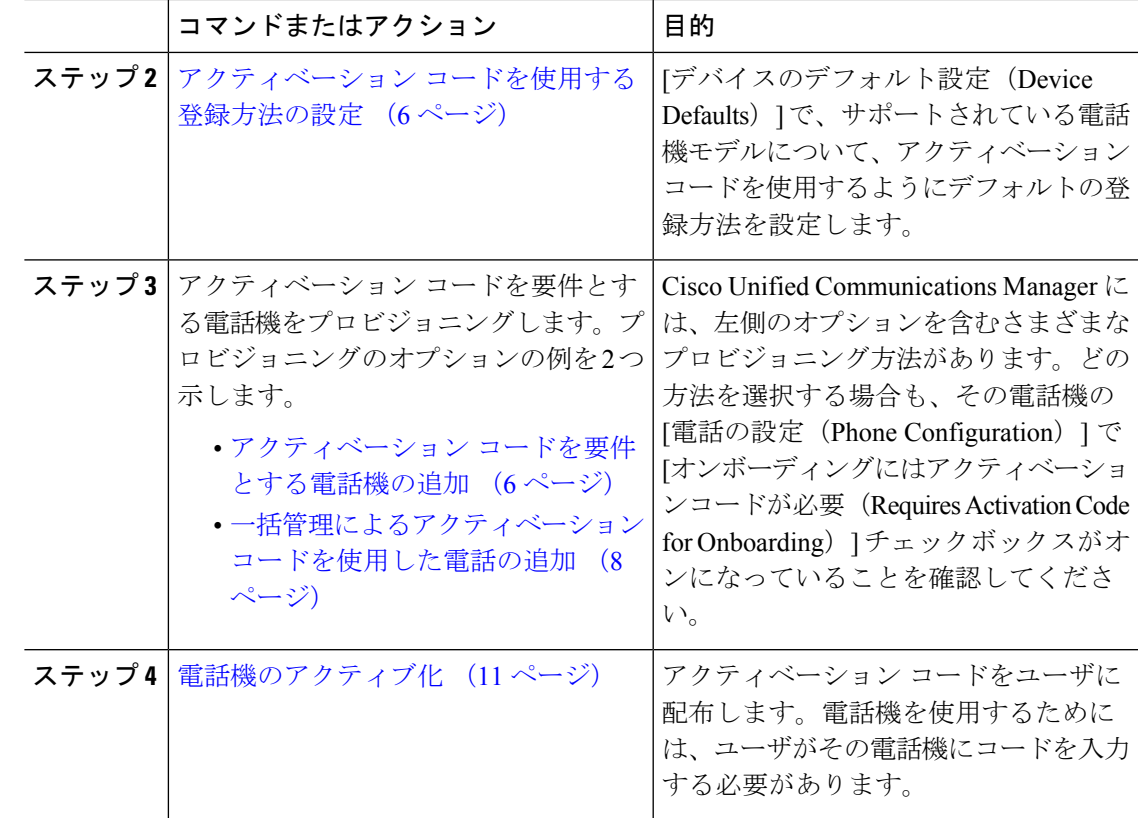

### デバイス アクティベーショ ンサービスの有効化

アクティベーション コードを使用するには、Cisco Unified Serviceability で**シスコ デバイス ア** クティベーションサービスが実行されている必要があります。サービスが実行されていること を確認するには、この手順を使用します。

- ステップ **1** Cisco Unified Serviceability から、**[**ツール(**Tools**)**]** > **[**サービスのアクティブ化(**Service Activation**)**]** を選択します。
- ステップ **2** [サーバ(Server)] ドロップダウンリストから、Unified Communications Manager パブリッシャ ノードを選択して [移動 (Go) ] をクリックします。
- ステップ **3** [CMサービス(CM Services)] で、シスコ デバイス アクティベーション サービスのステータ スが [アクティブ化(Activated)] になっていることを確認します。
- ステップ **4** サービスが実行されていない場合は、隣接するチェックボックスをオンにして、[保存(Save)] をクリックします。

アクティベーション コードを使用する登録方法の設定 (6 ページ)

### アクティベーション コードを使用する登録方法の設定

特定のモデルタイプの電話機で Unified Communications Manager への登録にアクティベーショ ンコードを使用するようにシステムのデフォルト値を設定するには、次の手順を使用します。

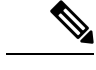

この手順は、オンプレミスのエンドポイントのオンボーディングにのみ適用されます。 [デバイスのデフォルト(Device Defaults)] のオンボーディング方式の設定は、アクティ ベーションコードを使用したモバイルおよびリモートアクセスエンドポイントのオンボー ディングには適用されません。 (注)

#### 手順

- ステップ **1** Cisco Unified CM Administration から、**[**デバイス(**Device**)**]** > **[**デバイスの設定(**Device Settings**)**]** > **[**デバイスのデフォルト(**Device Defaults**)**]** を選択します。
- ステップ2 [デバイスのデフォルト設定 (Device Defaults Configuration) ] ウィンドウの [デュアルバンク情 報(Dual Bank Information)] セクションで、登録にアクティベーションコードを使用するデバ イスタイプを選択し、**[**オンプレミスオンボーディング方式(**On-PremiseOnboardingMethod**)**]** を [自動登録(Auto Registration)] から [アクティベーションコード(Activation Code)] に変更 します。
- ステップ3 [保存 (Save) 1をクリックします。
	- 以前に電話機のタイプに対して自動登録が使用されていた場合にデバイスのデフォル トをアクティベーションコードに設定すると、以降に追加される新しい電話機は、ア クティベーションコードによるオンボーディングか、電話機の手動設定(MAC アド レスを使用)と登録に従うことになります。 (注)

新しい電話機のプロビジョニングの詳細については、「アクティベーションコードを 要件とする電話機の追加」および「一括管理によるアクティベーションコードを使用 した電話の追加」セクションを参照してください。

### アクティベーション コードを要件とする電話機の追加

アクティベーションコードを要件として新しい電話機をプロビジョニングする場合は、この手 順を使用します。

#### 始める前に

適用する設定を入力したユニバーサル デバイス テンプレートおよびユニバーサル回線テンプ レートを設定することで、プロビジョニング プロセスを迅速化できます。

テンプレートを使用しない場合は、新しい電話機を追加して手動で設定するか、または BAT テンプレートを使用して設定を追加することができます。いずれの場合も、[電話機 の設定(Phone Configuration)] ウィンドウで [オンボーディングにはアクティベーション コードが必要(Requires Activation Code for Onboarding)] チェックボックスをオンにする 必要があります。 (注)

#### 手順

- ステップ **1** [Cisco Unified CM 管理(Cisco Unified CM Administration)] から、以下を選択します。 **[**デバイ ス(**Device**)**]** > **[**電話(**Phone**)**]**
- ステップ **2** [テンプレートからの新規の追加(Add New FromTemplate)]をクリックして、ユニバーサル回 線テンプレートまたはユニバーサル デバイス テンプレートから設定を追加します。
- ステップ **3** [電話のタイプ(Phone Type)] ドロップダウン メニューから、電話機モデルを選択します。
- ステップ **4** [MACアドレス(MAC Address)] フィールドに、MAC アドレスを入力します。アクティベー ション コードでは、ダミーの MAC アドレスまたは電話機の実際の MAC アドレスを使用でき ます。

次のシナリオでは、電話機の MAC アドレスを変更できます。

- **BAT{mac}->SEP{mac}**:保存時にプレフィックスを ?BAT? から ?SEP? に変更するデバイス 名を正確に知っている必要があります。
- **SEP{mac}->BAT{mac}**:プレフィックスを?SEP? から ?BAT?に変更するMACアドレスと、 プレフィックスが ?BAT? の新しいデバイス名を空白にできます。
- ステップ **5** [デバイステンプレート(Device Template)] ドロップダウンリストから、適用する設定が含ま れる既存のユニバーサル デバイス テンプレートなどのテンプレートを選択します。
- ステップ **6** [ディレクトリ番号(Directory Number)] フィールドから、既存のディレクトリ番号を選択す るか、[新規(New)] をクリックして次の手順を実行します。
	- a) 「新規内線の追加 (Add New Extension)」ポップアップで、適用する設定が含まれている新 しいディレクトリ番号と回線テンプレートを入力します。
	- b) [保存 (Save) 1をクリックして、さらに [閉じる (Close) 1をクリックします。 新しい内線番号が「ディレクトリ番号 (Directory Number) | フィールドに表示されます。
- ステップ **7** (オプション)[ユーザ(User)] フィールドで、この電話機に適用するユーザ ID を選択しま す。
- ステップ **8** [追加(Add)] をクリックします。
- ステップ **9** [オンボーディングにはアクティベーションコードが必要(Requires Activation Code for Onboarding)] チェックボックスをオンにします。モバイルおよびリモートアクセスモードの 場合は、[モバイルおよびリモートアクセス経由のアクティベーションコードを許可する(Allow Activation Code via Mobile and Remote Access)] チェックボックスをオンにします。
- ステップ **10** 適用するその他の設定を入力します。フィールドおよびその設定についてのヘルプは、オンラ イン ヘルプを参照してください。
- ステップ **11** [保存(Save)] をクリックし、[OK] をクリックします。 この電話機の設定によって新しいアクティベーションコードが生成されます。コードを表示す る場合は、[アクティベーション コードの表示(View Activation Code)] をクリックします。

電話機のアクティブ化 (11 ページ)

### 一括管理によるアクティベーション コードを使用した電話の追加

このオプションのタスクフローには、一括管理ツールの電話の挿入機能を使用して1回の操作 で多数の電話をプロビジョニングするプロビジョニング例が含まれます。これらの電話では、 登録にアクティベーション コードを使用します。

#### 手順

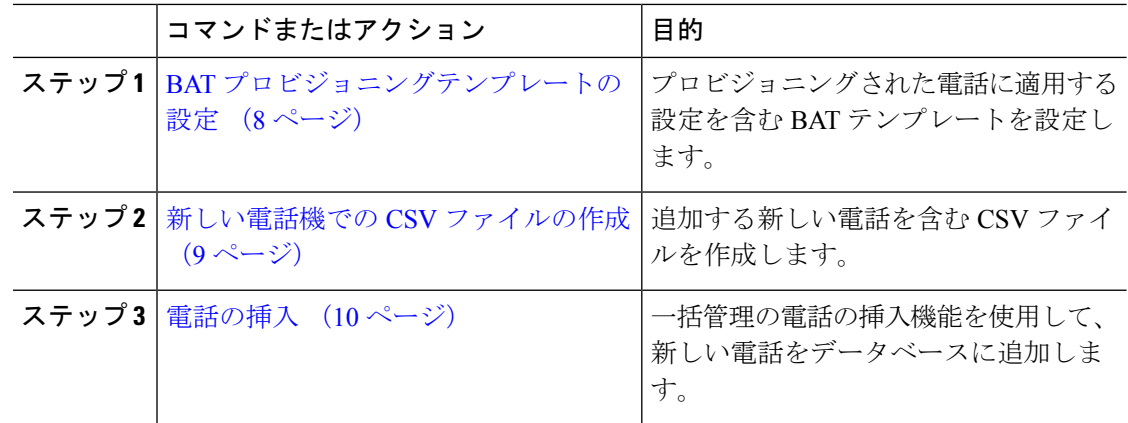

### **BAT** プロビジョニングテンプレートの設定

特定の電話機モデルの新しくプロビジョニングされた電話に対して一括管理から適用できる、 共通設定を入力した電話テンプレートを作成するには、この手順を使用します。

#### 始める前に

この手順では、ユーザがすでにシステムに展開されており、ニーズに合ったデバイスプール、 SIPプロファイル、および電話セキュリティプロファイルがすでに設定済みであることを前提 としています。

#### 手順

- ステップ **1** Cisco Unified CM Administration から、**[**一括管理(**Bulk Administration**)**]** > **[**電話(**Phones**)**]** > **[**電話テンプレート(**Phone Template**)**]** を選択します。
- ステップ **2** [新規追加(Add New)] をクリックします。
- ステップ **3** [電話のタイプ(Phone Type)] ドロップダウンリストから、テンプレートを作成する電話機モ デルを選択します。
- ステップ4 [テンプレート名 (Template Name)] を入力します。
- ステップ **5** [オンボーディングにはアクティベーションコードが必要(Requires Activation Code for Onboarding)] チェックボックスをオンにします。モバイルおよびリモートアクセスモードの 場合は、[モバイルおよびリモートアクセス経由のアクティベーションコードを許可する(Allow Activation Code via Mobile and Remote Access)] チェックボックスをオンにします。
- ステップ **6** 次の必須フィールドに値を入力します。
	- デバイスプール(Device Pool)
	- [電話ボタンテンプレート(Phone Button Template)]
	- •オーナーのユーザ ID (Owner User ID)
	- デバイスのセキュリティプロファイル(Device Security Profile)
	- SIP プロファイル(SIP Profile)
- ステップ **7** [電話テンプレートの設定(Phone Template Configuration)] ウィンドウで、残りのフィールド を入力します。フィールドとその設定の詳細については、オンラインヘルプを参照してくださ い。
- ステップ **8** [保存(Save)] をクリックします。

#### 次のタスク

新しい電話機での CSV ファイルの作成 (9 ページ)

#### 新しい電話機での **CSV** ファイルの作成

新しい電話機で新しい csv ファイルを作成するには、次の手順を使用します。

 $\mathscr{P}$ 

(注) Csv ファイルは手動で作成することもできます。

- ステップ **1** Cisco Unified CM Administration から、**[**一括管理(**Bulk Administration**)**]** > **[**ファイルのアップ ロード**/**ダウンロード(**Upload/Download Files**)**]** を選択します。
- **ステップ2** [検索 (Find) ] をクリックします。
- ステップ **3 bat.xlt** スプレッドシートを選択してダウンロードします。
- ステップ **4** スプレッドシートを開き、[電話(Phones)] タブに移動します。
- ステップ **5** 新しい電話機の詳細をスプレッドシートに追加します。ダミー MAC アドレスを使用する場合 は、[MACアドレス(MAC Address)] フィールドを空白のままにします。[オンボーディング にはアクティベーションコードが必要 (Requires Activation Code for Onboarding) ] チェックボッ クスをオンにします。モバイルおよびリモートアクセスモードの場合は、[モバイルおよびリ モートアクセス経由のアクティベーションコードを許可する(Allow Activation Code via Mobile and Remote Access)] チェックボックスをオンにします。
- ステップ **6** 入力が完了したら、[BAT形式にエクスポート(Export to BAT Format)] をクリックします。
- ステップ **7** Cisco Unified CM Administration から、**[**一括管理(**Bulk Administration**)**]** > **[**ファイルのアップ ロード**/**ダウンロード(**Upload/Download Files**)**]** を選択します。
- ステップ **8** CSV ファイルをアップロードします。
	- a) [新規追加(Add New)] をクリックします。
	- b) [ファイルの選択 **(Choose file** )] をクリックして、アップロードする csv ファイルを選択し ます。
	- c) ターゲットとして [電話(Phones)] を選択します。
	- d) [ **Insert phone]:**トランザクションタイプに固有の詳細を選択します。
	- e) [保存 (Save) ] をクリックします。

電話の挿入 (10 ページ)

#### 電話の挿入

CSV ファイルから新しい電話機を挿入するには、この手順を使用します。

- ステップ **1 [**一括管理(**Bulk Administration**)**]** > **[**電話(**Phones**)**]** > **[**電話の挿入(**Insert Phones**)**]** を選択 します。
- ステップ **2** [ファイル名(File Name)] ドロップダウンリストから、CSV ファイルを選択します。
- ステップ **3** [電話テンプレート名(Phone Template Name)] ドロップダウンリストから、作成したプロビ ジョニング テンプレートを選択します。
- ステップ4 [ダミーMACアドレスの作成 (Create Dummy MAC Address)] チェックボックスをオンにしま す。
	- セキュリティを強化するために、このCSVファイルに実際のMACアドレスを追加す ることで、一致するMACアドレスを持つ電話機でのみアクティベーションコードを 使用できるようになります。その場合は、このチェックボックスをオフのままにしま す。 (注)
- ステップ **5** ジョブをすぐに実行するには、[今すぐ実行(Run Immediately)] チェックボックスをオンにし ます。後で実行することを選択した場合は、一括管理ツールのジョブスケジューラでジョブの スケジュールを設定する必要があります。
- ステップ6 [送信 (Submit) 1をクリックします。

電話機のアクティブ化 (11 ページ)

### 電話機のアクティブ化

プロビジョニング後に、電話機のユーザにアクティベーションコードを配布して、電話機をア クティブ化できるようにします。アクティベーションコードを収集して配布するには、次の2 つのオプションがあります。

• セルフケアポータル: 電話機のユーザは、電話機に適用されるアクティベーションコード を取得するために、セルフケアポータルにログインできます。電話機にコードを手動で入 力するか、電話機のビデオカメラを使用して、セルフケアで表示されるバーコードをス キャンすることができます。どちらの方法でも動作します。セルフケアを使用して電話機 をアクティブ化するには、Cisco Unified Communications Manager で、[アクティベーション 可能状態になっている電話機を表示(Show Phones Ready to Activate)] エンタープライズ パラメータを[はい(True) ]に設定する必要があります(これがデフォルト設定です)。

- セルフケアポータルのユーザアクセスの設定方法に関する追 加要件については、『*Cisco Unified Communications Manager* 機能設定ガイド』の「セルフケアポータル」の章を参照して ください。 (注)
	- CSV ファイル: 未処理のユーザとアクティベーションコードのリストを csv ファイルにエ クスポートすることもできます。これをユーザに配布できます。手順については、「アク ティベーション コードのエクスポート (12 ページ)」を参照してください。

#### 登録プロセス

電話機のユーザは、電話機を使用するために、電話機にアクティベーションコードを入力する 必要があります。電話機のユーザが電話機で正しいアクティベーションコードを入力すると、 次のことが発生します。

- 電話機は Cisco Unified Communications Manager で認証されます。
- Cisco Unified Communications Manager の電話機の設定は、電話機の実際の MAC アドレス を使用して更新されます。

• 電話機は、TFTP サーバからコンフィギュレーションファイルおよびその他の関連ファイ ルをダウンロードし、Cisco Unified Communications Manager に登録します。

#### 次の作業

これで、電話機を使用できる状態になりました。

#### アクティベーション コードのエクスポート

アクティベーション コードとそれに対応する電話機およびユーザと共に CSV ファイルにエク スポートするには、この手順を使用します。このファイルを使用して、アクティベーション コードをユーザに配布できます。

#### 手順

- ステップ **1** Cisco Unified CM Administration から、**[**デバイス(**Device**)**]** > **[**電話(**Phone**)**]** を選択します。
- ステップ2 [関連リンク (Related Links) 1から[アクティベーションコードのエクスポート (Export Activation Codes) ] を選択し、[移動 (Go)] をクリックします。

# デバイス オンボーディング タスク フロー(モバイルお よびリモートアクセスモード)

モバイルおよびリモートアクセスモードでアクティベーションコードを使用して新しい電話機 のオンボーディングを実行するには、次のタスクを実行します。

#### 始める前に

Cisco Unified Serviceability でシスコ デバイス アクティベーション サービスが実行されている 必要があります(このサービスはデフォルトで実行されます)。サービスが実行されているこ とを確認するには、「デバイス アクティベーショ ンサービスの有効化 (5 ページ)」を参照 してください。

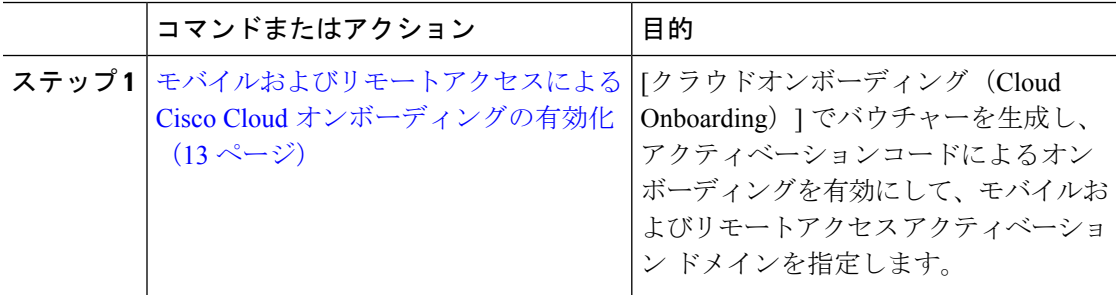

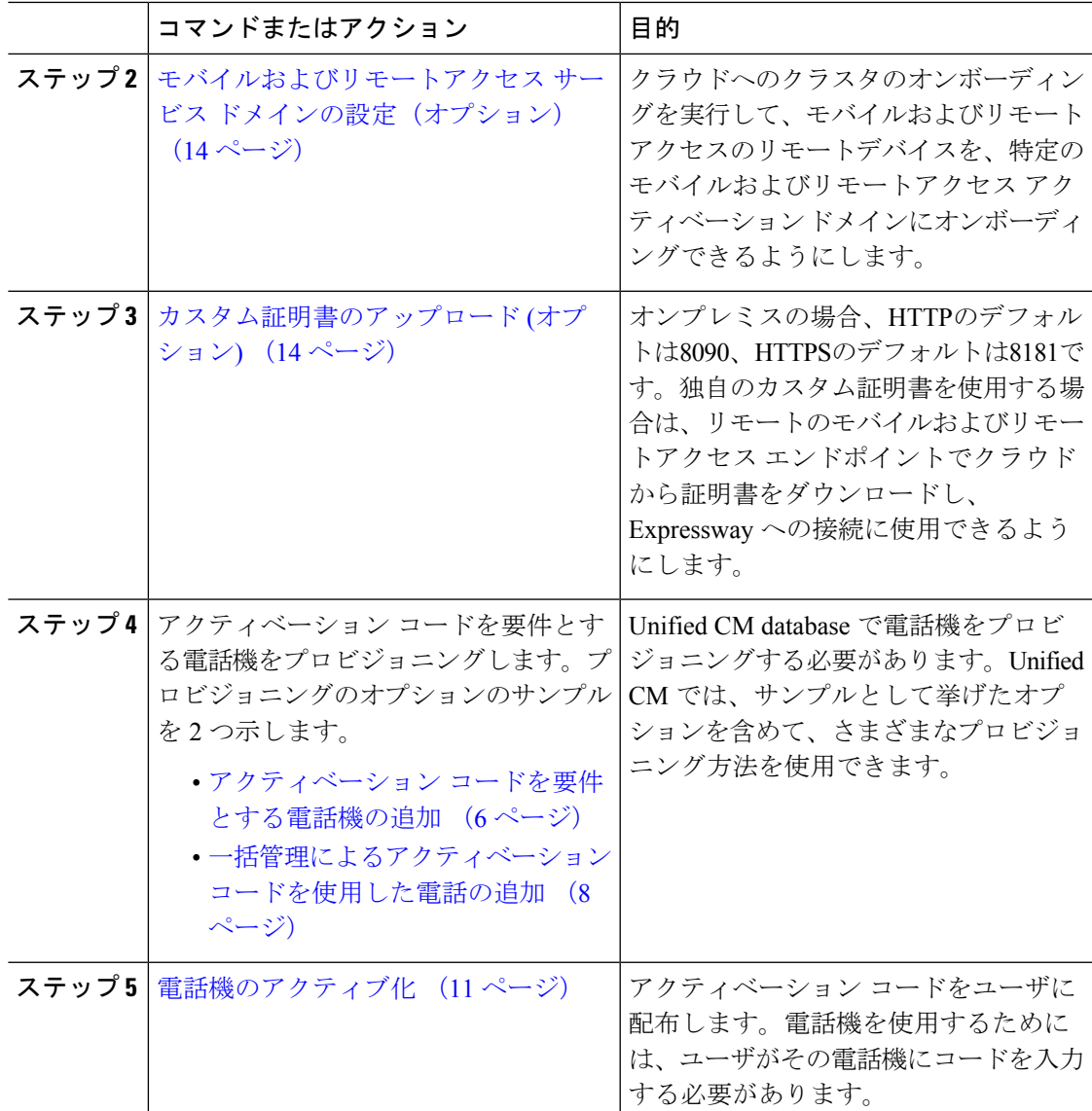

### モバイルおよびリモートアクセスによる**CiscoCloud**オンボーディング の有効化

- ステップ **1** クラウドベースのデバイスアクティベーションサービスに接続するためにクラスタ(CCMAct サービス)を認証するには、[バウチャーの生成(Generate Voucher)]ボタンをクリックしてバ ウチャーを生成します。
- ステップ2 モバイルおよびリモートアクセス アクティベーション ドメインを指定します (これは、モバ イルおよびリモートアクセスのサービスドメインリストに自動的にコピーされます)。
- ステップ **3** アクティベーションコードによるオンボーディングを有効にするには、[アクティベーション コードによるオンボーディングを有効化(Enable the ActivationCode Onboarding)]チェックボッ クスと [モバイルおよびリモートアクセスによるオンボーディングを許可(Allow Mobile and Remote Access Onboarding)] チェックボックスをオンにします。自動登録によるオンボーディ ングをデバイスのデフォルトとして設定した場合、[モバイルおよびリモートアクセスによる オンボーディングを許可(Allow Mobile and Remote Access Onboarding)] チェックボックスは 無効化され、自動的にオンになります。この設定は、モバイルおよびリモートアクセスモード の電話機でのみ機能するためです。アクティベーションコードを使用したオンボーディングを デバイスのデフォルトとして設定した場合は、両方のチェックボックスを使用できます。
- **ステップ4** [保存 (Save) ] をクリックします。

### モバイルおよびリモートアクセスサービスドメインの設定(オプショ ン)

電話機のモバイルおよびリモートアクセス サービス ドメインを設定するには、次の手順を実 行します。

#### 手順

- ステップ **1** [高度な機能(AdvancedFeatures)]>[モバイルおよびリモートアクセスサービスドメイン(Mobile and Remote Access Service Domain)] を選択して、[モバイルおよびリモートアクセスサービス ドメイン(Mobile and Remote Access Service Domain)] ウィンドウにアクセスします。
- ステップ **2** モバイルおよびリモートアクセス サービス ドメイン名を入力します。
- ステップ **3** アクティベーションに使用される Expressway-E の SRV レコードを入力します。
- ステップ **4** 選択したドメインの横にある[デフォルト(Default)]チェックボックスをオンにして、デフォ ルトのモバイルおよびリモートアクセス サービス ドメインを選択します。これは、デバイス プールレベルで [< None >] を選択した場合に使用されるドメインです。
- ステップ **5** そのレコードの行にあるリンクを使用して依存関係レコードにアクセスし、依存関係の数も表 示します。

### カスタム証明書のアップロード **(**オプション**)**

カスタム証明書をアップロードするには、次の手順を使用します。

手順

ステップ **1** 証明書をエクスプレス Sway にアップロードします。他の証明書は削除しないでください。

- ステップ2 [CUCM OSの管理 (CUCM OS Administration) ] > [証明書の管理 (Certificate Management) ] の パスを使用して、新しい証明書をUnifiedCommunications Managerにアップロードします。「電 話エッジ信頼」タイプを使用します。(Cisco Unified Communication Manager は、これらの証 明書をクラウドに送信してから、Expressway にアクセスするために電話機に送信します)。
- ステップ **3** 必要に応じて、その他の「電話エッジ信頼」タイプの証明書を削除して、カスタム証明書が使 用中の証明書だけになるようにします。

# アクティベーションコードの追加タスク

次の表に、アクティベーションコードに必要となる追加タスクを示します。

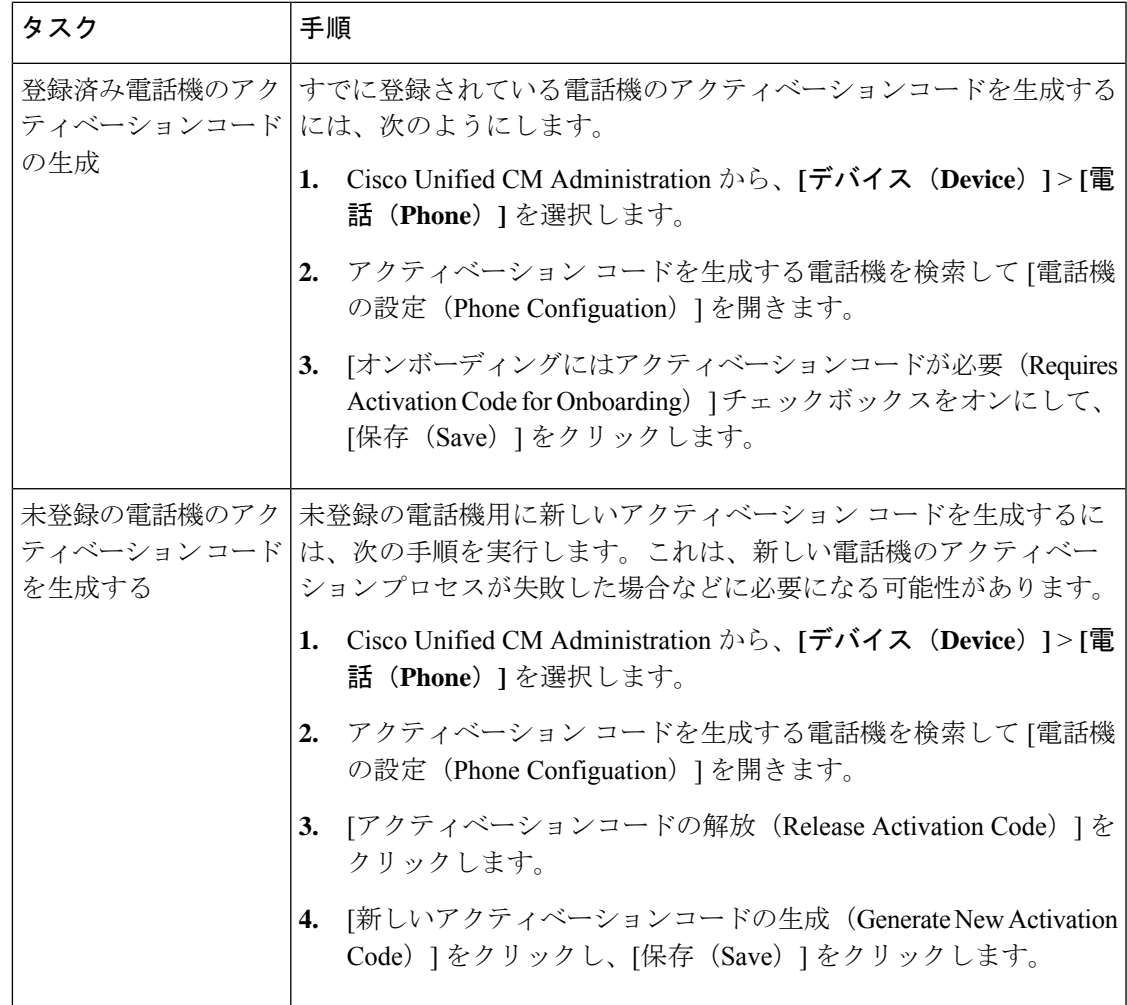

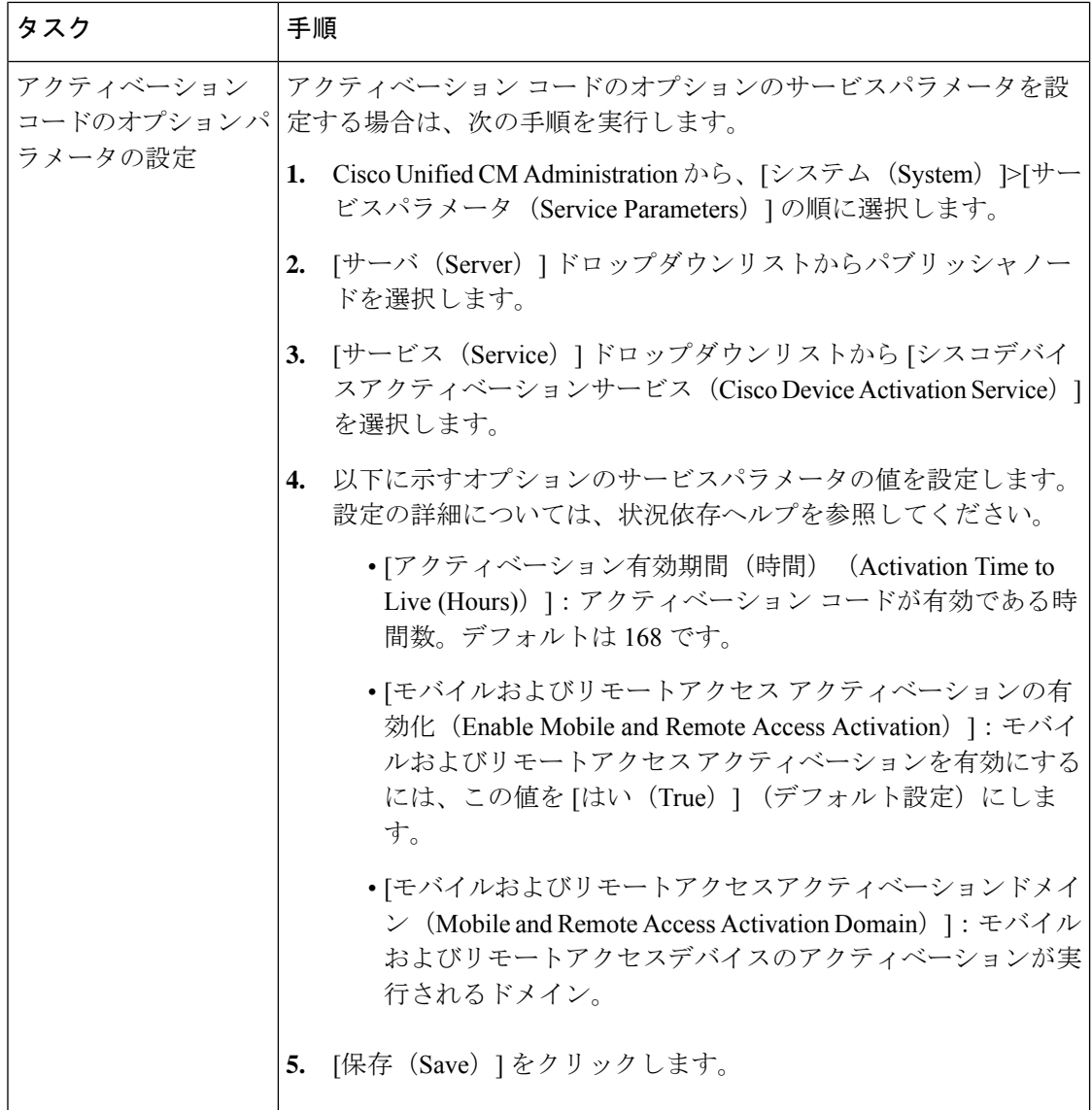

# アクティベーション コードの使用例

次の表に、アクティベーションコードによるデバイスのオンボードの使用例を示します。

Ι

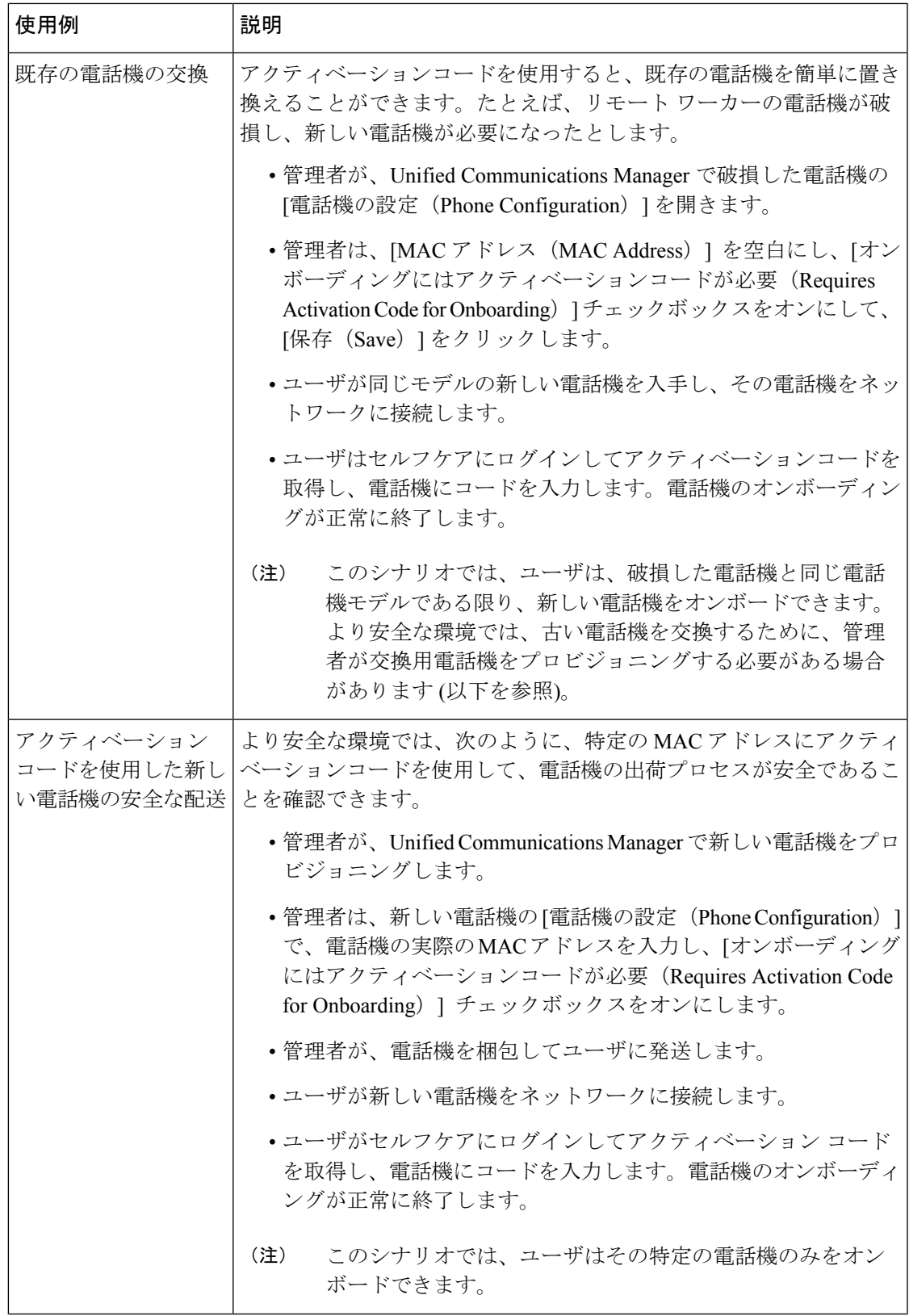

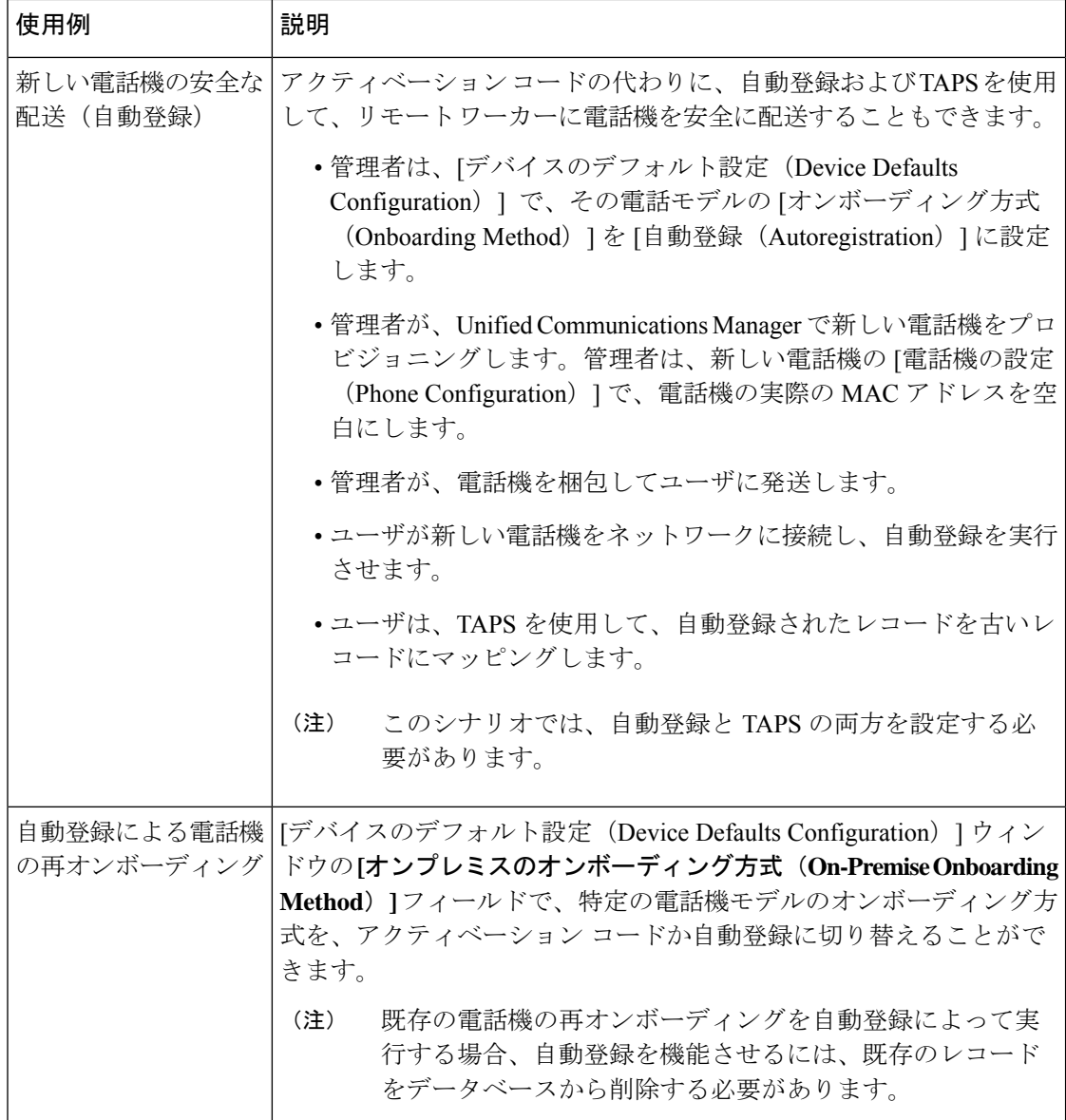

 $\overline{\phantom{a}}$ 

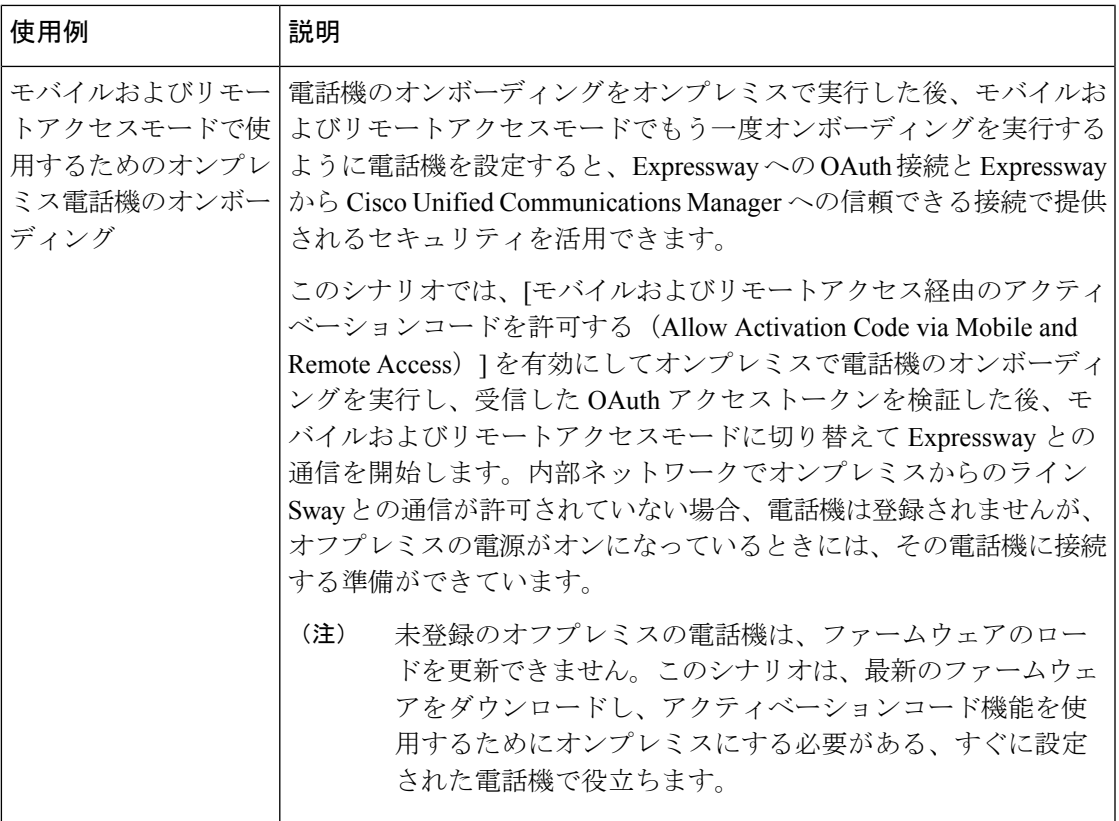

I

翻訳について

このドキュメントは、米国シスコ発行ドキュメントの参考和訳です。リンク情報につきましては 、日本語版掲載時点で、英語版にアップデートがあり、リンク先のページが移動/変更されている 場合がありますことをご了承ください。あくまでも参考和訳となりますので、正式な内容につい ては米国サイトのドキュメントを参照ください。